# **WAVES Eddie Kramer Guitar Channel** User Guide

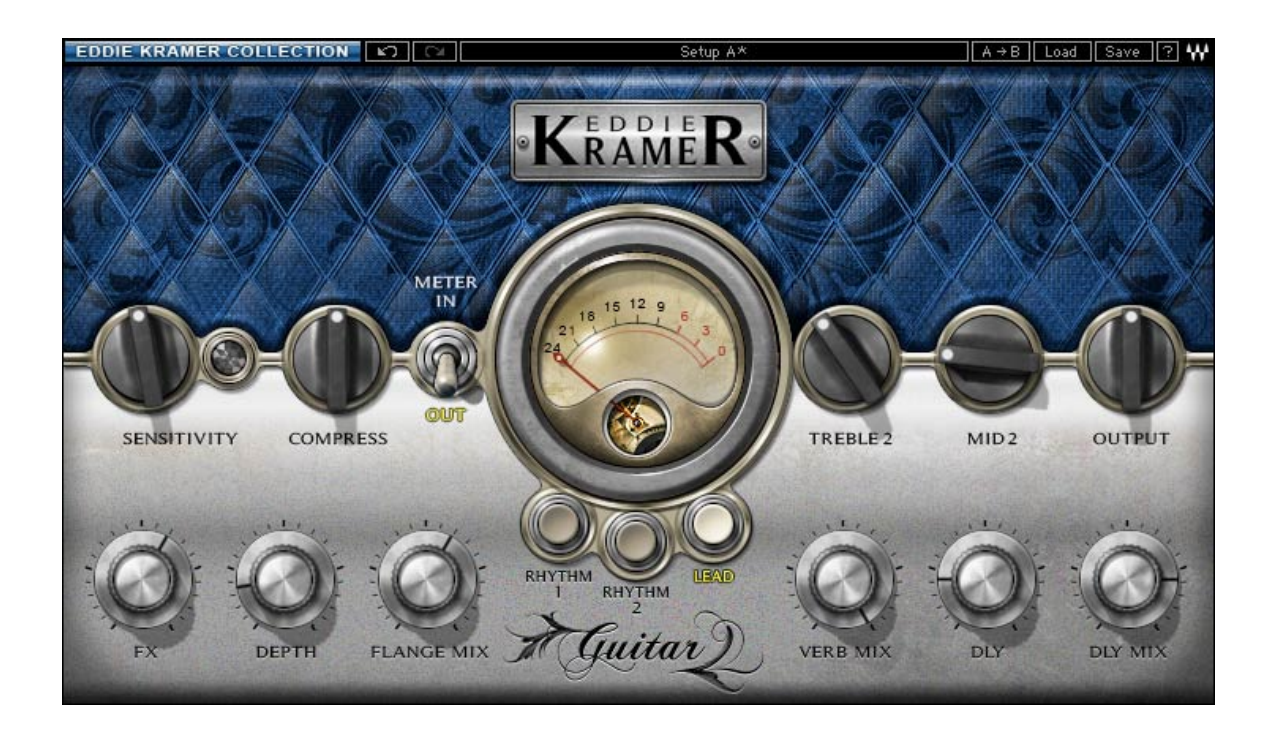

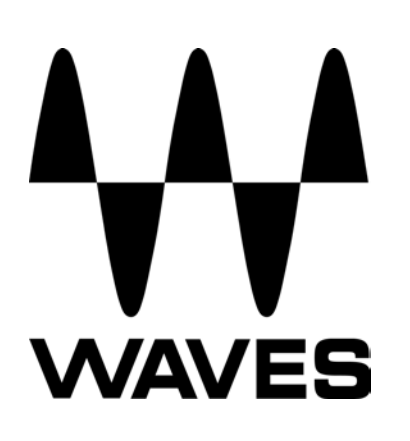

#### **TABLE OF CONTENTS**

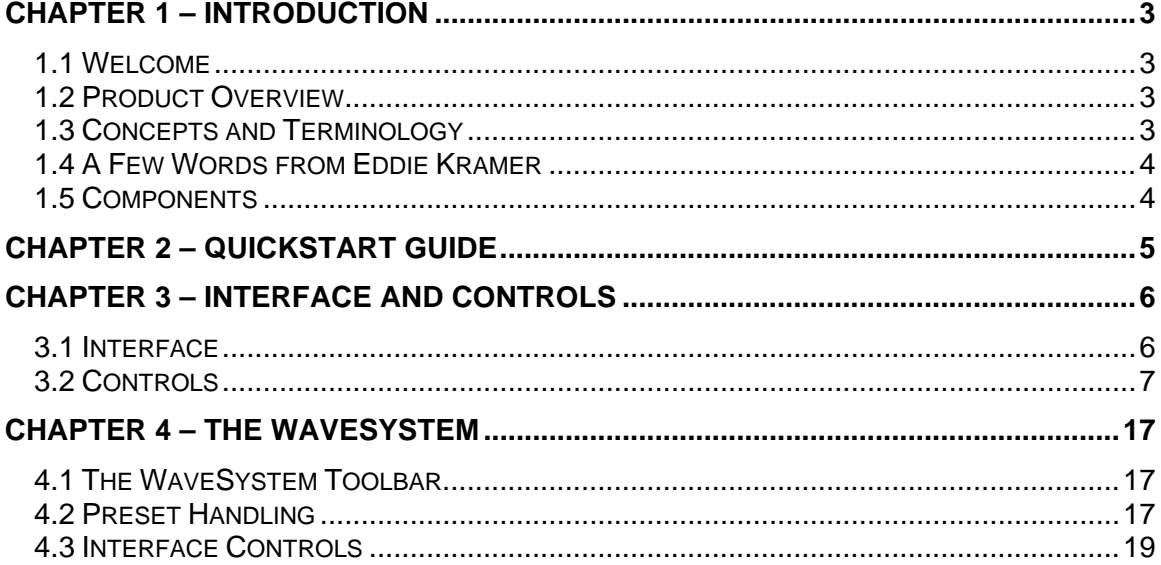

## <span id="page-2-0"></span>**Chapter 1 – Introduction**

#### **1.1 Welcome**

Thank you for choosing Waves! In order to get the most out of your Waves processor, please take the time to read through this manual.

In conjunction, we also suggest that you become familiar with www.wavesuppor[t.](http://www.wavesupport.net)net. There you will find an extensive **Answer Base**, the latest **Tech Specs**, detailed **Installation** guides, new **Software Updates**, and current information on **Authorization** and **Registration**.

By signing up at www.wavesupport.net[,](http://www.wavesupport.net) you will receive personalized information on your registered products, reminders when updates are available, and information on your authorization status.

#### **1.2 Product Overview**

The Waves Signature Series is our exclusive line of application-specific audio processors, created in collaboration with the world's top producers, engineers, and mixing engineers. Every Signature Series plug-in has been precision-crafted to capture the artist's distinct sound and production style. For experienced and aspiring audio professionals alike, the Waves Signature Series allows you to dial up the sound you're looking for quickly, without interrupting the creative flow.

The Eddie Kramer Collection consists of 5 plug-ins, each designed to handle a specific production task.

**Vocals**: Eddie Kramer Vocal Channel (EKramer VC) **Drums**: Eddie Kramer Drum Channel (EKramer DR) **Bass**: Eddie Kramer Bass Channel (EKramer BA) **Guitars**: Eddie Kramer Guitar Channel (EKramer GT) **Effects**:Eddie Kramer Effects Channel (EKramer FX)

### **1.3 Concepts and Terminology**

#### **Sensitivity Control/Sensitivity LED**

The Sensitivity LED's colors indicate when appropriate levels are reached:

- Green (good)
- Yellow (optimal)
- ❖ Red (very hot)

If the LED is off during playback, your input signal is too low. Move the Sensitivity Control clockwise until the LED lights up. We recommend adjusting the Sensitivity Control as soon as you open the plug-in, using the section of your song with the highest peaks for best results.

<span id="page-3-0"></span>In most cases, the Sensitivity LED indicates that your levels hit the processor in a way that will give you the intended output result. However, it's important to keep in mind that optimal results may be achieved even when the Sensitivity LED does not display "optimal" levels (yellow). Depending on your program material, "good" levels (green) might be best-suited to your needs; in other cases, "very hot" levels (red) might provide the most appropriate processing.

Often, changing other controls after adjusting the Sensitivity will cause the Sensitivity LED to turn red. When this occurs, re-adjustment of either the Sensitivity control or the other control will be necessary. As always, trust your ears.

#### **Type**

Each plug-in includes a number of application Types which address a range of source materials.

#### **FX**

FX controls the amount of the signal sent to the effect. Think of it like the Send control on any DAW.

#### **1.4 A Few Words from Eddie Kramer**

"The Guitar Channel plug-in features settings for lead guitars and two types of rhythm guitars. When it comes to lead guitar, I want it to become a living, breathing organism, creating a palpable sense of excitement within in the mix. By combining the right amounts of EQ, compression, delay, reverb, and a touch of flange, these 5 elements, working together, make it come alive. For rhythm guitar, I try to get it "in your face" as much as possible, without over-processing the sound with EQ. By adjusting the amount of compression, and not overdoing the amount of space, I make sure that the guitar stays up front, where it belongs."

#### **1.5 Components**

WaveShell technology enables us to split Waves processors into smaller plug-ins, which we call **components**. Having a choice of components for a particular processor gives you the flexibility to choose the configuration best suited to your material.

The Waves Eddie Kramer Guitar Channel has two components:

- EKramer GT m>s Mono in to Stereo out component
- EKramer GT stereo Stereo in to Stereo out component

## <span id="page-4-0"></span>**Chapter 2 – Quickstart Guide**

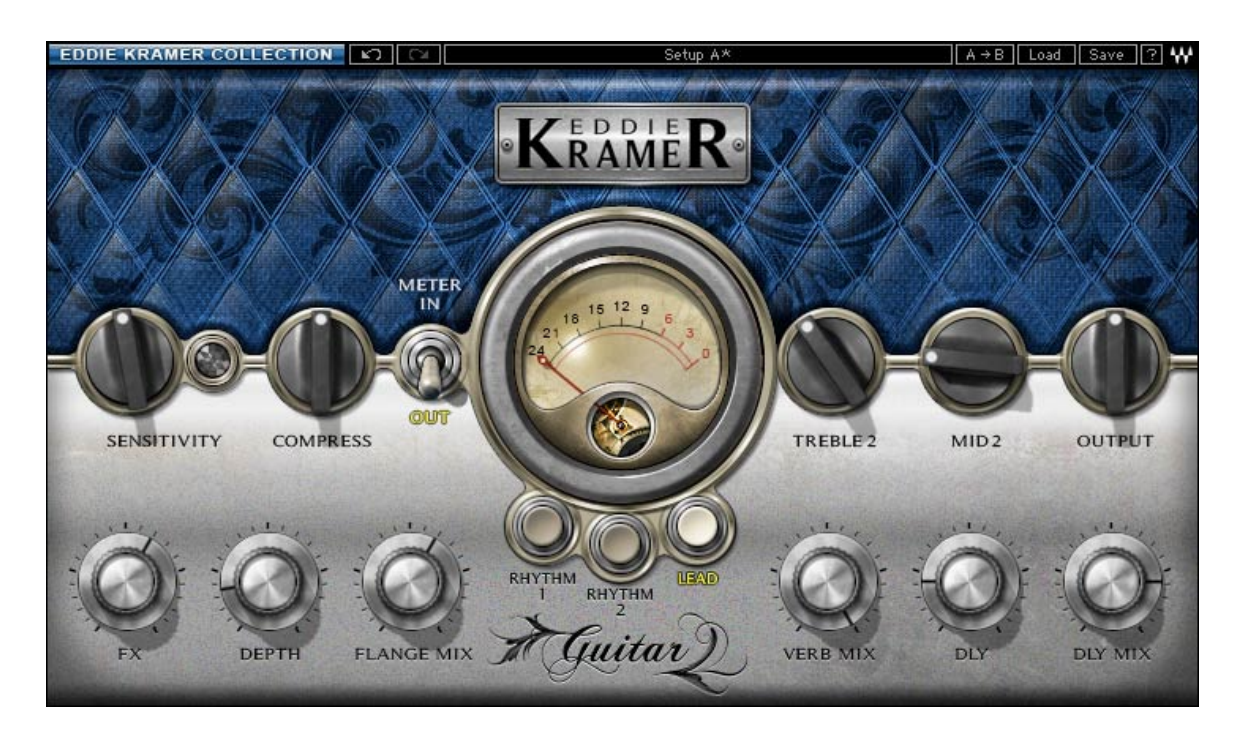

- Insert the EKramer GT plug-in on a guitar track.
- Toggle between the different guitar types selecting lead for lead guitars and Rhythm 1 or 2 for rhythm guitars.
- Adjust the Sensitivity control until you achieve proper levels, as indicated by the Sensitivity LED.
- Adjust the FX control.
- Shape tonality and dynamics using the Mid, Treble, and Compress controls.
- After setting all parameters, check to make sure the Sensitivity LED indicates proper levels. If it indicates excessive levels, make the necessary adjustments.

## <span id="page-5-0"></span>**Chapter 3 – Interface and Controls**

## **3.1 Interface**

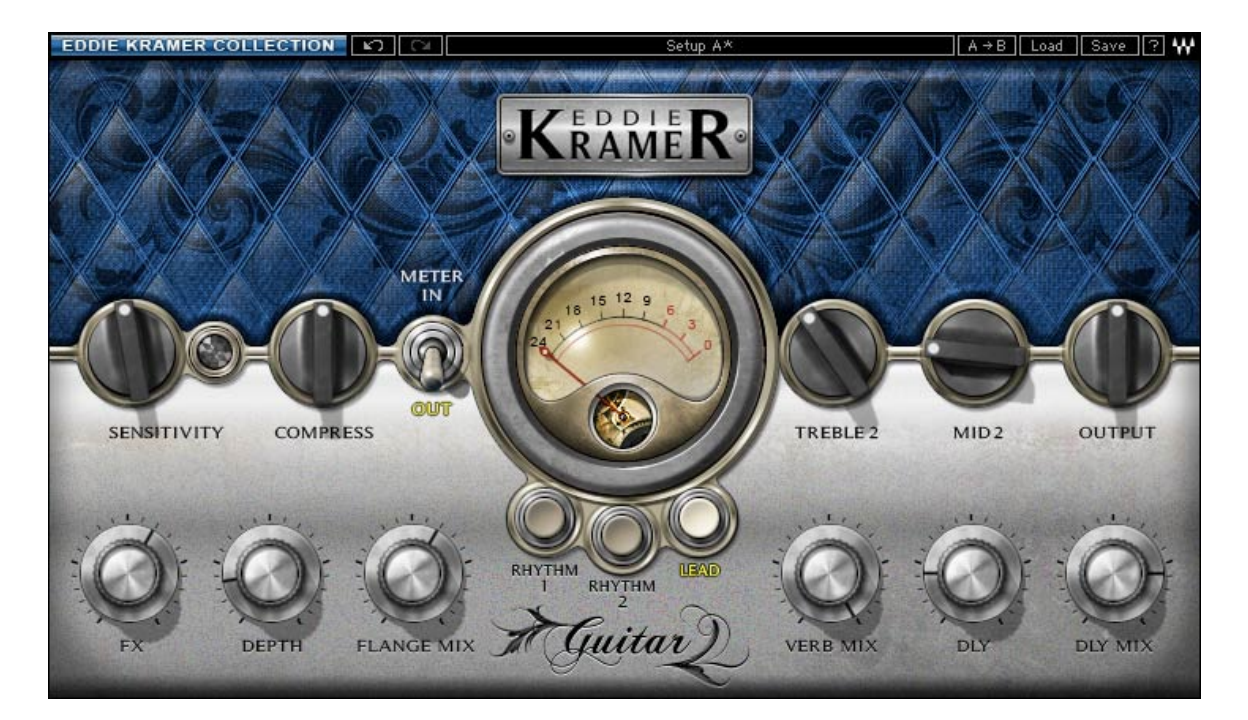

Waves Eddie Kramer Guitar Channel User Guide

## <span id="page-6-0"></span>**3.2 Controls**

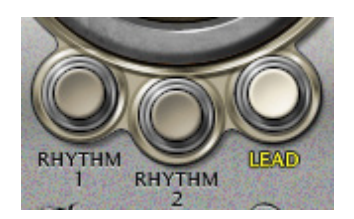

**TYPE** toggles between the 3 guitar types. Range: Rhythm1, Rhythm2, Lead

Please note: Changing Types will reset **all** controls to their initial values.

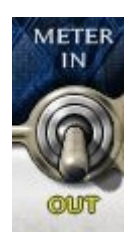

**METER Switch** toggles meter display between input and output levels. Default: Output

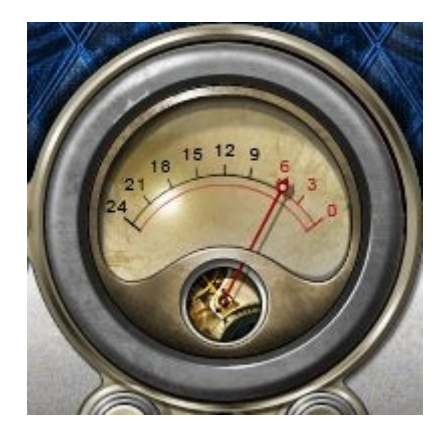

**METER** displays input or output levels. Range: -24dBFS – 0dBFS

#### **Rhythm 1**

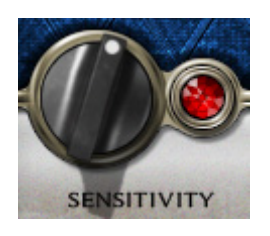

**SENSITIVITY** controls input levels. Range: +/- 50 (in 0.1 steps) Default: 0

**SENSITIVITY LED** indicates the presence of proper levels. Range: Green (good), Yellow (optimal), Red (very hot)

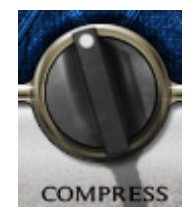

**COMPRESS** controls dynamics. Range: Min (0) - Max (100), in 0.1 steps Default: 50

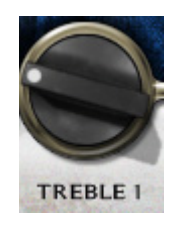

**TREBLE 1** controls high frequencies. Range: 1 - 5 (in steps of 1) Default: 2

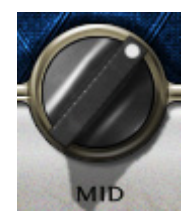

**MID 1** controls midrange frequencies. Range: 1 - 5 (in steps of 1) Default: 2

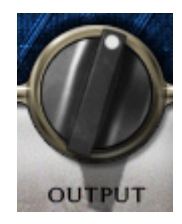

**OUTPUT** controls the output level. Range: +/- 50 Default: 0

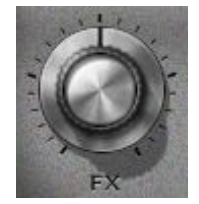

**FX** controls the amount of signal sent to the effect. Range: Min (0) - Max (100), in 0.1 steps Default: 50

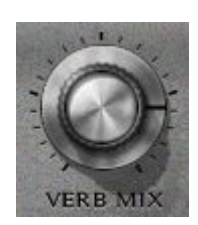

**VERB MIX** controls the relative level of the reverb. Range: Min (0) - Max (100), in 0.1 steps Default: 80

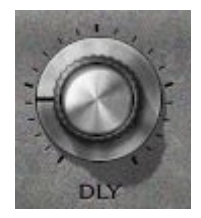

**DLY** controls delay characteristics. Range: 50 – 500 (in steps of 1) Default: 138

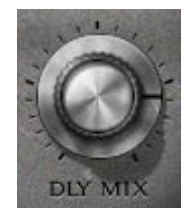

**DLY MIX** controls the amount of audible delay. Range: Min (0) - Max (100), in 0.1 steps Default: 80

#### **Rhythm 2**

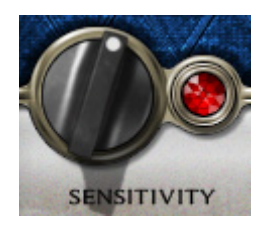

**SENSITIVITY** controls input levels. Range: +/- 50 (in 0.1 steps) Default: 0

**SENSITIVITY LED** indicates the presence of proper levels. Range: Green (good), Yellow (optimal), Red (very hot)

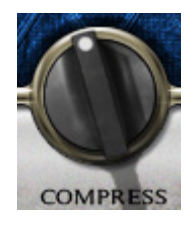

**COMPRESS** controls dynamics. Range: Min (0) - Max (100), in 0.1 steps Default: 32.7

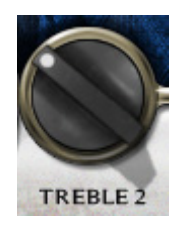

**TREBLE 2** controls high frequency range. Range: Min (0) - Max (100), in 0.1 steps Default: 33.3

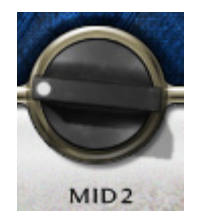

**MID 2** controls midrange frequencies. Range: Min (0) - Max (100), in 0.1 steps Default: 22.2

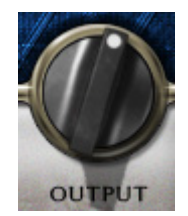

**OUTPUT** controls the output level. Range: +/- 50 Default: 0

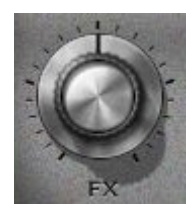

**FX** controls the amount of signal sent to the effect. Range: Min (0) - Max (100), in 0.1 steps Default: 50

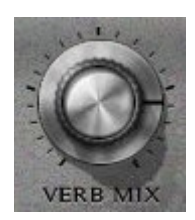

**VERB MIX** controls the amount of reverb sent to the effect. Range: Min (0) - Max (100), in 0.1 steps Default: 80

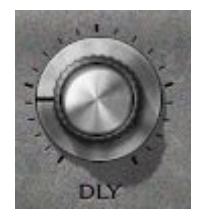

**DLY** controls delay characteristics. Range: 50-500 (in steps of 1) Default: 138

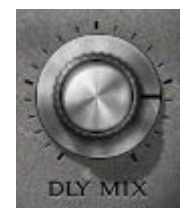

**DLY MIX** controls the amount of audible delay. Range: Min (0) - Max (100), in 0.1 steps Default: 80

#### **Lead**

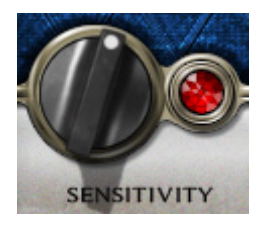

**SENSITIVITY** controls input levels. Range: +/- 50 (in 0.1 steps) Default: -4.2

**SENSITIVITY LED** indicates the presence of proper levels. Range: Green (good), Yellow (optimal), Red (very hot)

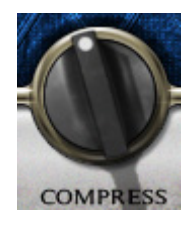

**COMPRESS** controls dynamics. Range: Min (0) - Max (100), in 0.1 steps Default: 50

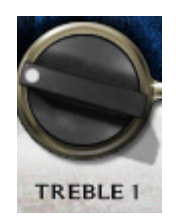

**TREBLE 2** controls high frequencies. Range: Min (0) - Max (100), in 0.1 steps Default: 38.9

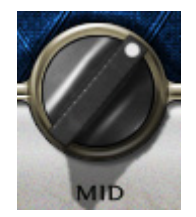

**MID** 2 controls midrange frequencies Range: Min (0) - Max (100), in 0.1 steps Default: 22.2

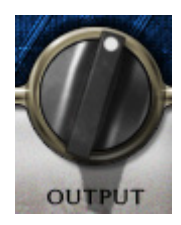

**OUTPUT** controls the output level. Range: +/- 50 Default: 0

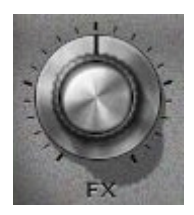

**FX** controls the amount of signal sent to the effect. Range: Min (0) - Max (100), in 0.1 steps Default: 60.5

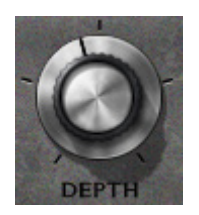

**DEPTH** controls the depth of the flange effect. Range: Min (0) - Max (100), in 0.1 steps Default: 16.2

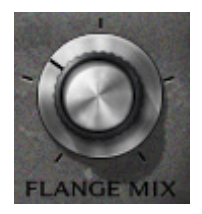

**FLANGE MIX** controls mix of flange effect. Range: Min (0) - Max (100), in 0.1 steps Default: 59.3

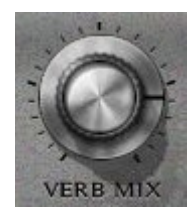

**VERB MIX** controls amount of reverb sent to the effect. Range: Min (0) - Max (100), in 0.1 steps Default: Max (100)

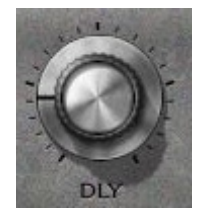

**DLY** controls delay characteristics. Range: 50-500 (in steps of 1) Default: 138

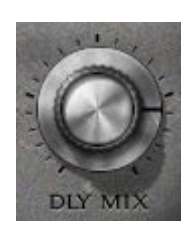

**DLY MIX** controls the amount of audible delay. Range: Min (0) - Max (100), in 0.1 steps Default: 80

## <span id="page-16-0"></span>**Chapter 4 – The WaveSystem**

#### **4.1 The WaveSystem Toolbar**

All Waves processors feature the WaveSystem toolbar which takes care of most administrative functions you will encounter while working with your Waves software. The features of the WaveSystem toolbar are the same on practically all Waves processors, so familiarity with its features will be helpful whichever processor you are using.

#### **Toolbar Functions**

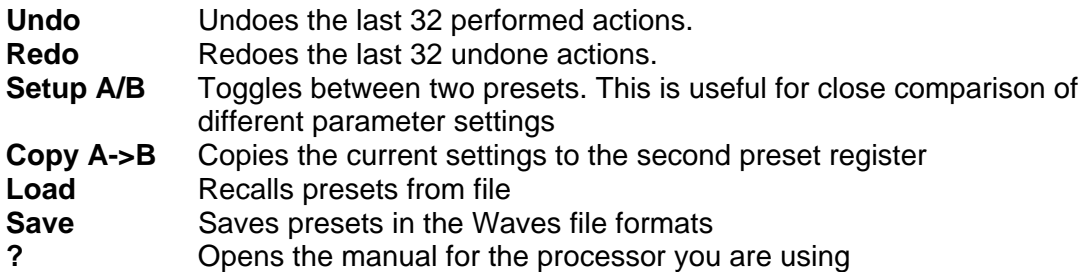

#### **4.2 Preset Handling**

#### **Preset Types**

**Factory Presets** are permanent presets in the Load menu. Factory presets cannot be over-written or deleted. When applicable, different component plug-ins may have different factory presets.

**User Presets** are your favorite settings of the plug-in saved as a preset in the Load menu, under 'User Presets'. User Presets can be over-written and deleted.

**Setup Files** may contain more than one preset. For example, a single file can contain all the presets for a session. When you open a Setup File, all its setups become part of your Load pop-up menu for fast access. This can be particularly useful with multiple instances of a plug-in in a single session. By saving all the settings you create into a single Setup File, they can all be quickly available for every instance of that plug-in.

#### **Loading Presets and Setups**

## Load |

**Click-and-hold** on the Load button to see the Load pop-up menu. The menu is divided into four sections. If a section is not currently available it will not appear in the Load popup menu.

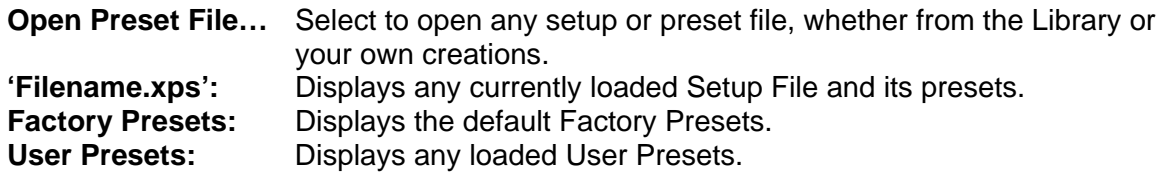

#### **Saving Presets and Setups**

## Save

Click-and-hold on the Save button to see the Save pop-up menu. Four options are available. If an option is not currently available it will be grayed out and inaccessible.

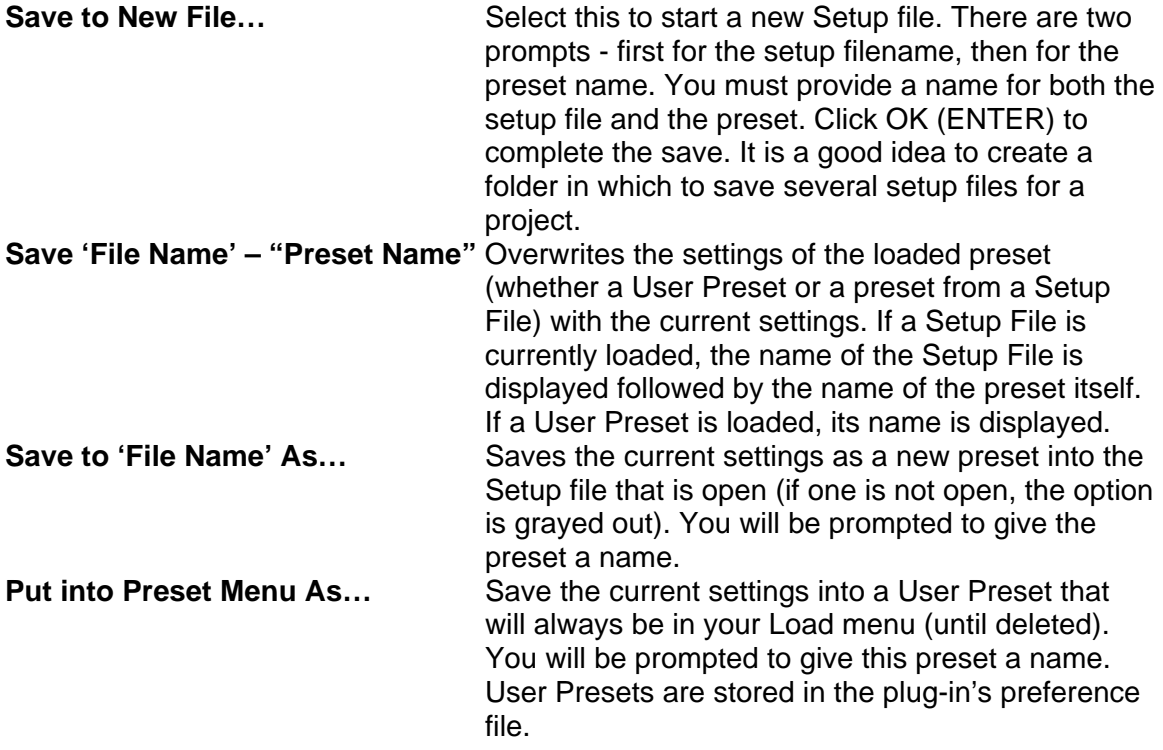

#### <span id="page-18-0"></span>**Deleting Presets**

You may delete User Presets and presets within a Setup File. Factory Presets and Setup Library files cannot be deleted or overwritten.

- 1. Hold the Command (Mac)/Control (PC) key down.
- 2. Click-and-hold the Load button to see the pop-up menu.
- 3. While still holding the Command/Control key, select the preset or setup to delete.
- 4. A confirmation box will appear, allowing you to cancel or 'OK' the deletion.

#### **A/B Comparison and Copying**

## A/B

The Setup A/Setup B button may be clicked to compare two settings. If you load a preset in the Setup B position, this will not affect the preset loaded into the Setup A position, and vice-versa.

If you want to slightly modify the settings in Setup A, you can copy them to Setup B by clicking on the Copy to B button, then alter Setup A and compare with the original Setup B.

The name of the current setup will be shown in the title bar (on platforms which support it), and will switch as you change from Setup A to Setup B.

Note: an asterisk will be added to the preset name when a change is made to the preset -

#### **4.3 Interface Controls**

#### **Controls can be in one of three states:**

- **Not Selected** where the control is not the target of any user entry
- **Selected** where the control is the target of mouse control entry only
- **Selected and Active** where the control is the target for both mouse and keyboard entry

#### **Toggle Buttons**

Toggle buttons display the state of a control, and allow switching between two or more states. **Single-click** to change the control's state. Some toggle buttons have a text display which updates with the current setting, and others (bypass, solo, or monitoring toggles) illuminate when the control is active.

Some processors have **link buttons** between a pair of toggle buttons, allowing clickand-drag adjustment while retaining the offset between the controls.

#### **Value Window Buttons**

Value windows display the value of a control and allow **click-and-drag** adjustment, or **direct control via the keyboard**.

- **Using the mouse**, click-and-drag on the value window to adjust. Some value windows support left/right, some up/down (as you hover over a button, arrows will appear to let you know which direction of movement that button supports).
- **Using the arrow keys**, click once with mouse to select the button, and then use up/down – left/right (depending on the direction supported by that button) to move in the smallest incremental steps across the button's range (holding down the arrow keys will move faster through the range).
- **Using key entry**, double click on the button to open the value window, and directly enter the value from your keyboard. If you enter an out of range number, the button stays selected but remains at the current setting (system beeps? If system sounds are on?)

Some processors have **link buttons** between a pair of value windows, allowing clickand-drag adjustment while retaining the offset between the controls.

#### **Sliders**

Click on the slider itself or anywhere within the sliders track. The numerical value of the slider settings is displayed in a hover window above the slider path.

#### **Hover Box**

Hovering boxes will appear and display the control value when hovering with the mouse over the control.

#### **TAB Functions**

TAB moves the 'selected' status to the next control, with shift-TAB moving in the reverse direction.

Additionally, the Mac has an option-TAB function for 'down' movement and shift-option-TAB for 'up' movement where applicable.

If you have several Value Window Buttons selected, TAB functions will take you through the selected controls only.